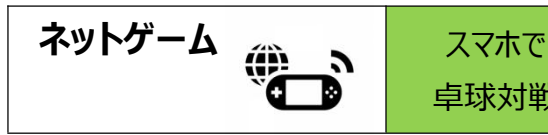

ネットゲーム<br>
コンコントランスマホで<br>
コンコントランスマホの人気卓球対戦アプリ「Virtual Table Tennis (VTT) 」を個人練習したらし、パソコン同好会メンバ<br>
コ、Google アカウントでログイン状態とする。<br>
コ、Google アカウントでログイン状態とする。<br>
コ、Google アカウントでログイン状態とする。 ーと,自宅でネット対戦試合をしよう。 ネットゲーム<br>
コンコントンのコントンのエンスマホで<br>
コントンの人気卓球対戦アプリ「Virtual Table Tennis (VTT)」を個人練習したらし、パソコン<br>
コントンの人気卓球対戦アプリ「Virtual Table Tennis (VTT)」を個人練習したらし、パソコン<br>
コントンのリーと自宅でネット対戦試合をしよう。<br>
コントでログイン状態とする。<br>
コントーム画面(画面①)にある『Option』(金槌&スパナマーク)を

①ホーム画面(画面①)にある『Option』(金槌&スパナマーク)をタッチする。

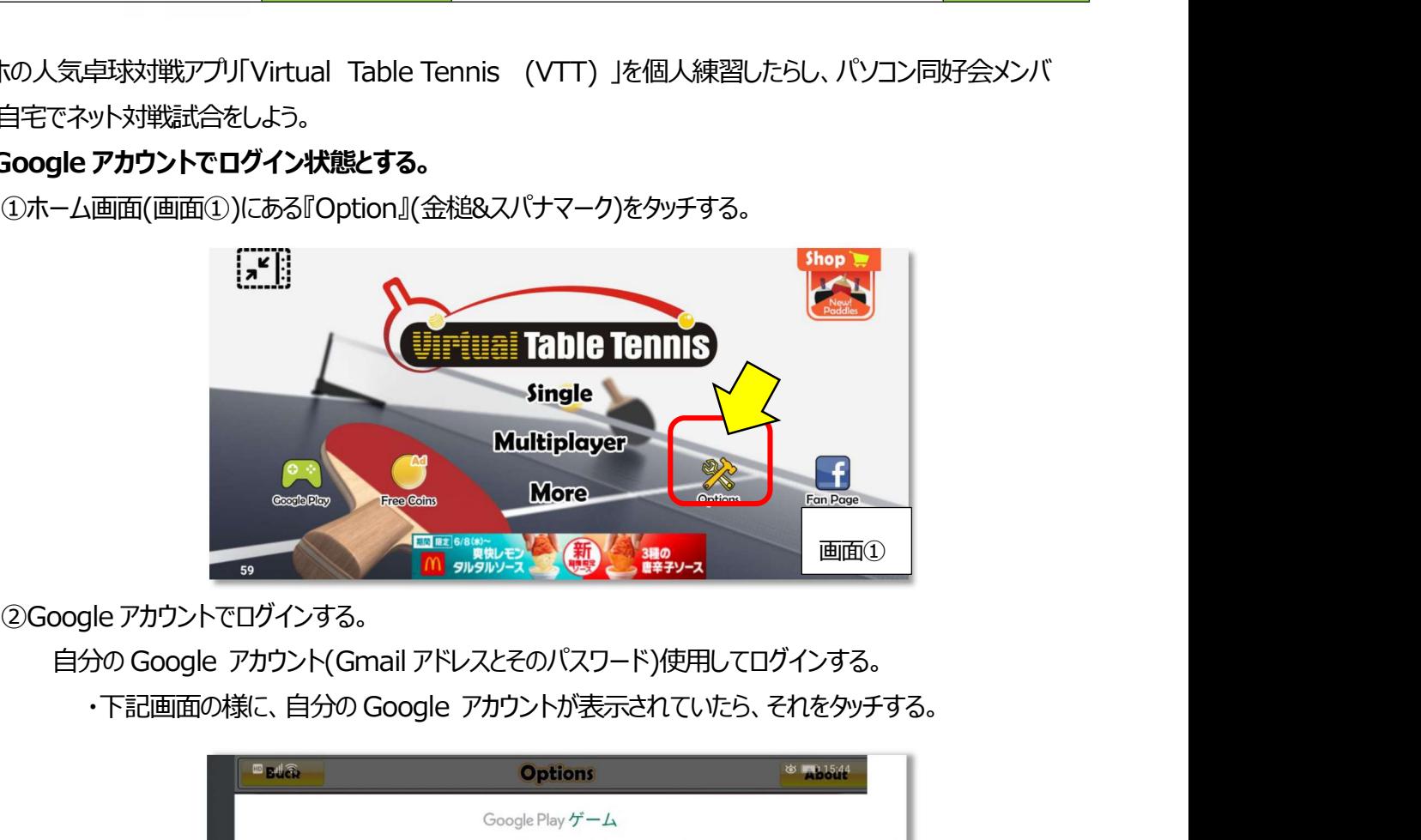

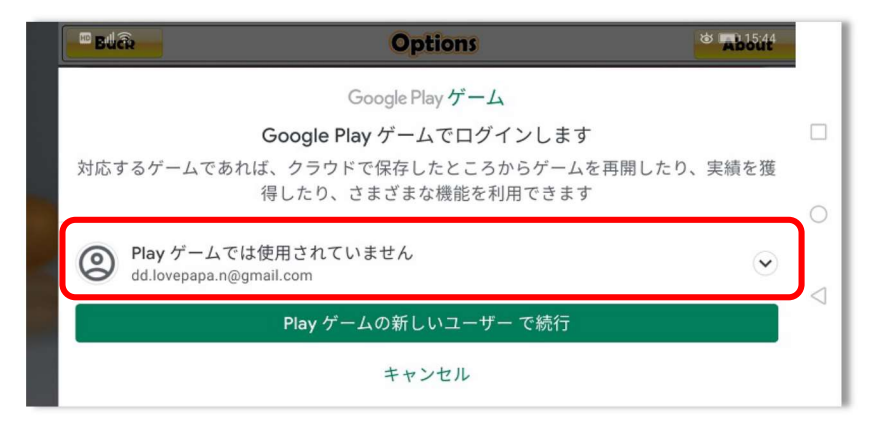

・初回ログインの場合、Google アカウントのパスワード入力の後、「男女どちら?」の入力と ゲームで使用する自分の「ニックネーム」入力と「アイコン」選択を求められるので、設定する。 「後に行う」として、「ニックネーム」入力と「アイコン」は、とりあえずソフトが提供するものをその まま使用してもよい。

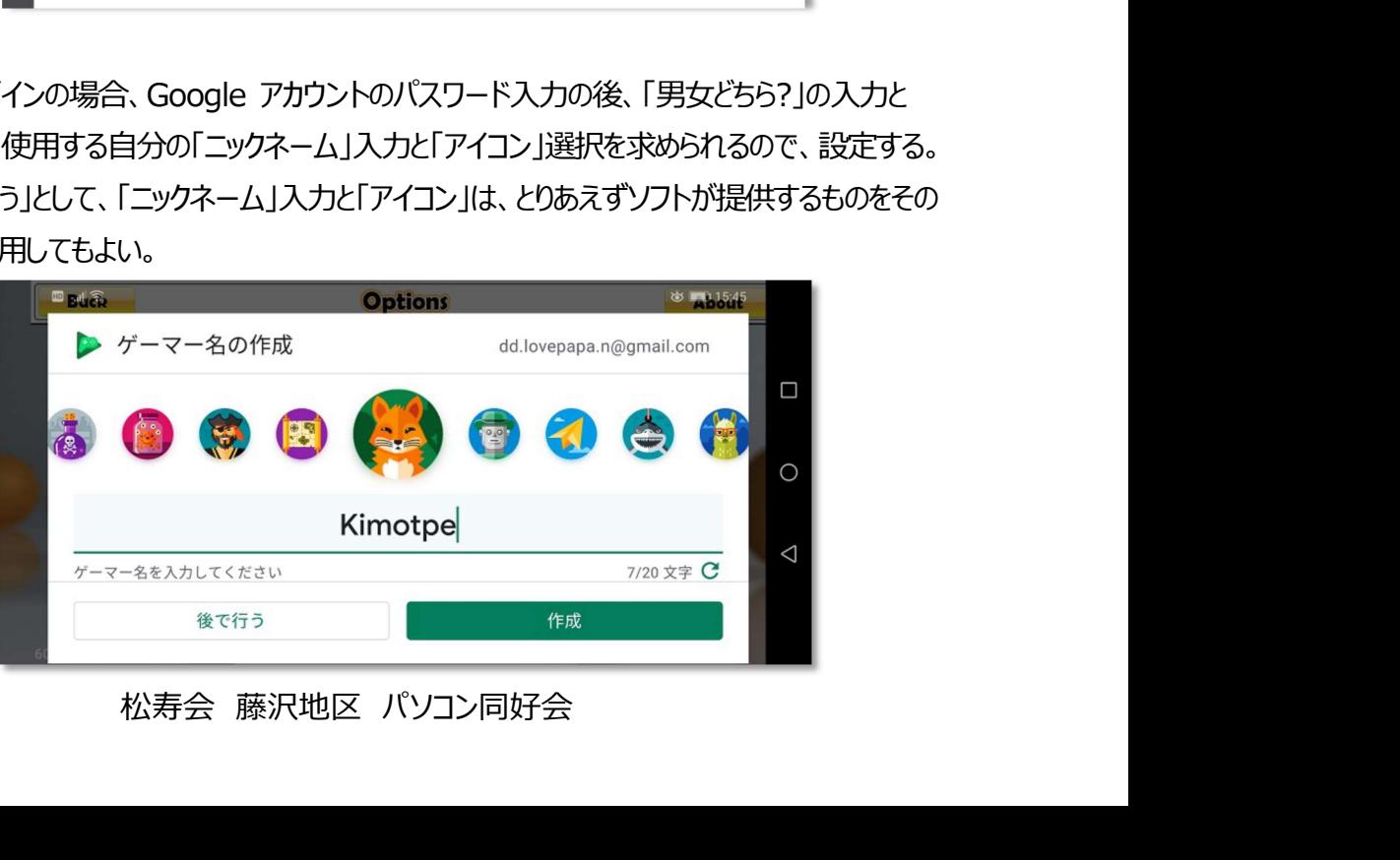

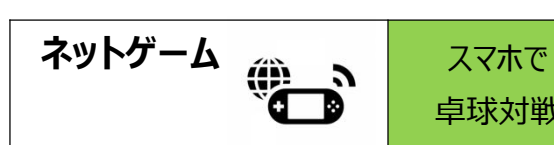

トゲーム<br>
シントンのコントでログインすると、VTT ソフトを立ち上げると、ログイン状態で立ち上がってくる。<br>
Google アカウントでログインすると、VTT ソフトを立ち上げると、ログイン状態で立ち上がってくる。<br>
Google アカウントでログインを止めたい場合は、ホーム画面(画面①)にある『Option』(金槌&スパナマ<br>ーク)をタッチすると、以下の画面が表示されるので「Log Out」をタッチする。 グーム<br>
Google アカウントでログインすると、VTT ソフトを立ち上げると、ログイン状態で立ち上がってくる。<br>
Google アカウントでログインすると、VTT ソフトを立ち上げると、ログイン状態で立ち上がってくる。<br>
Google アカウントでログインを止めたい場合は、ホーム画面(画面①)にある『Option』(金槌&スパナマ<br>
-ク)をタッチすると、以下の画面が表示されるので「Log Out」をタッチする。 グーム<br>
コンコントでログインすると、VTT ソフトを立ち上げると、ログイン状態で立ち上がってくる。<br>
コー度 Google アカウントでログインすると、VTT ソフトを立ち上げると、ログイン状態で立ち上がってくる。<br>
Google アカウントでログインを止めたい場合は、ホーム画面(画面①)にある『Option』(金槌&スパナマーク)をタッチすると、以下の画面が表示されるので「Log Out」をタッチする。

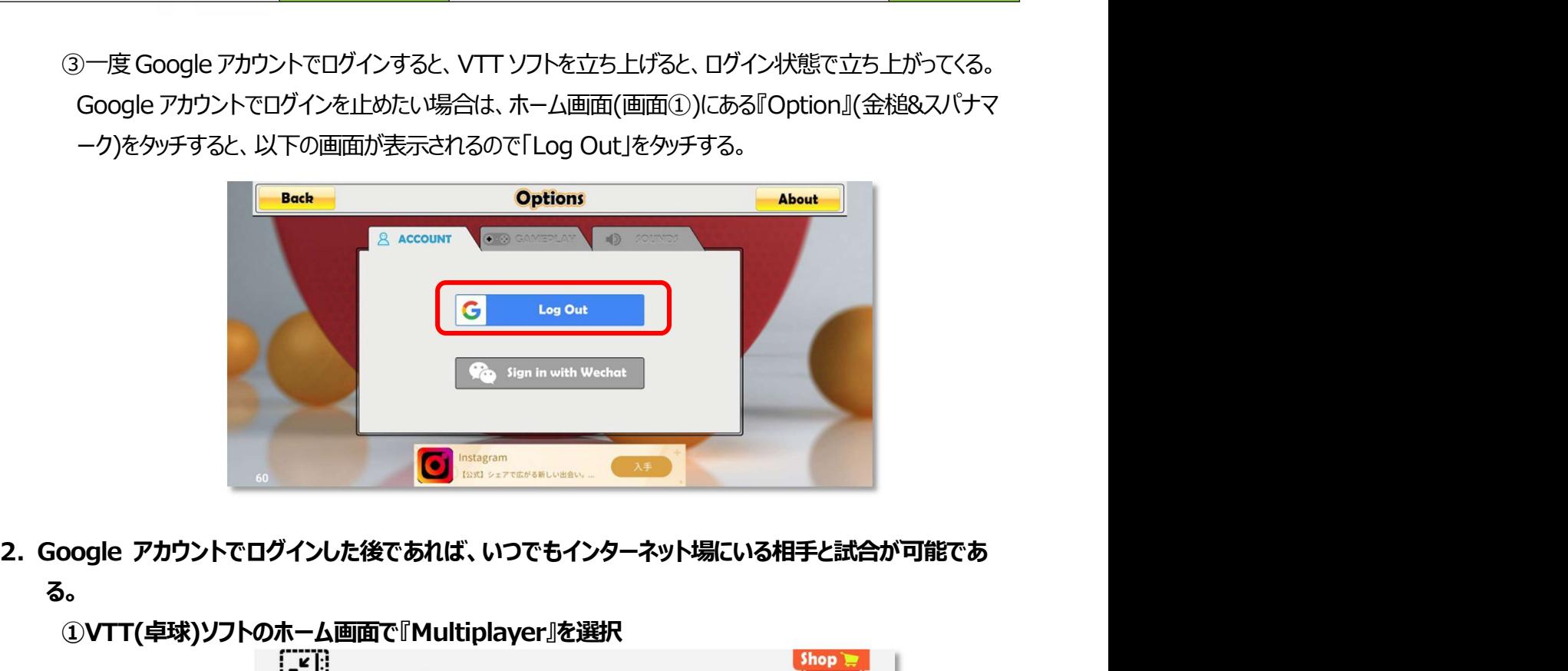

る。

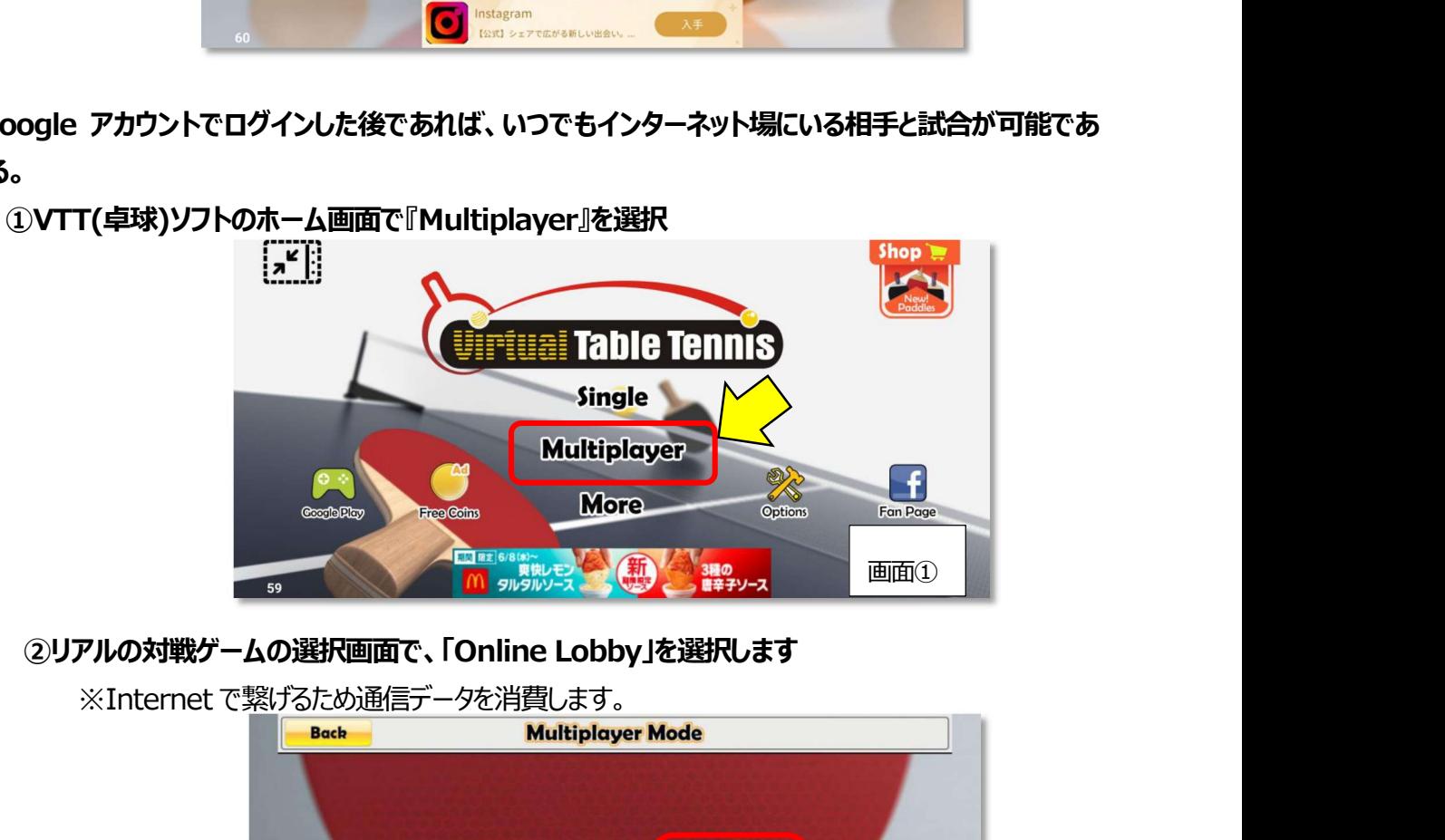

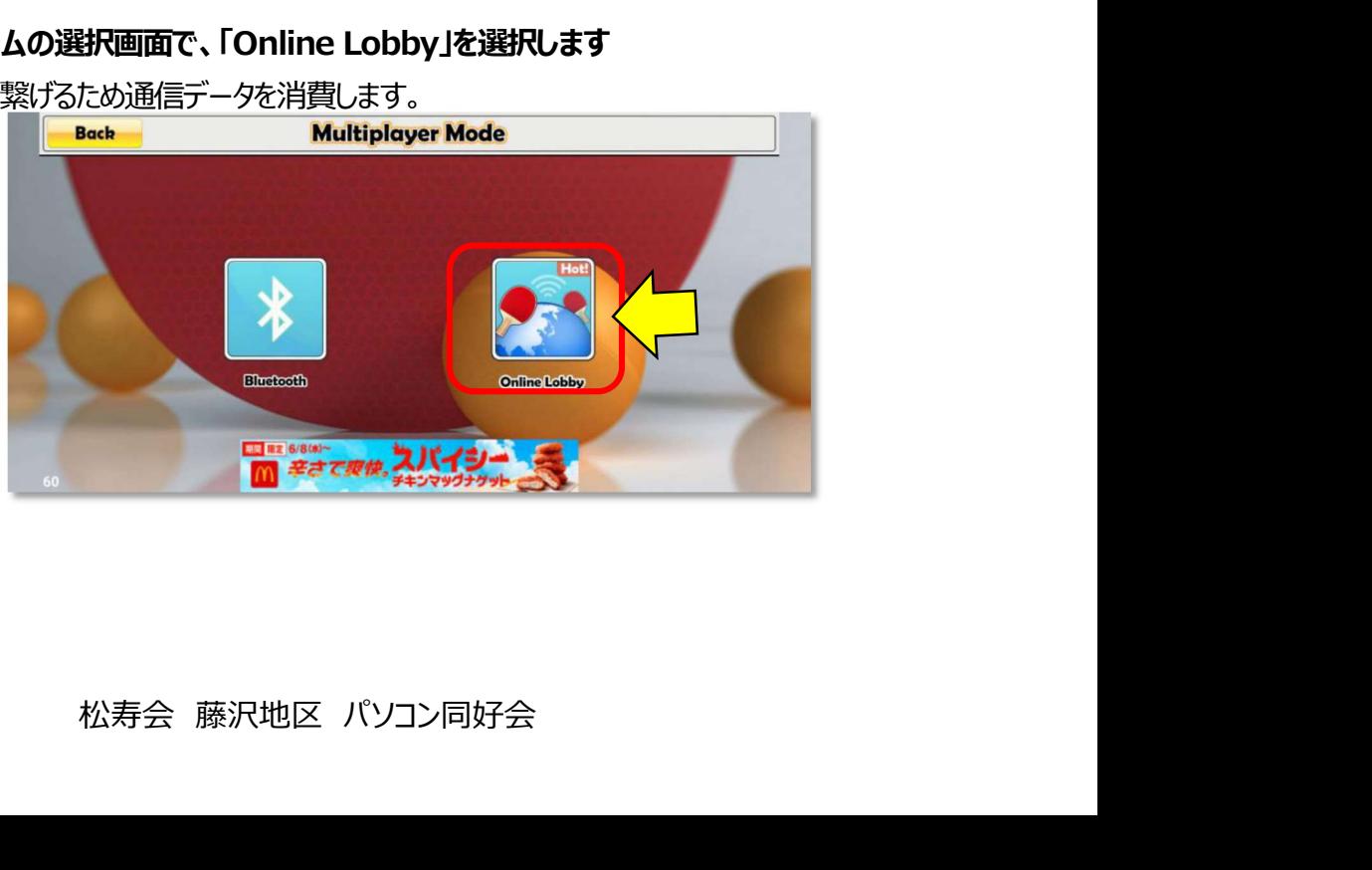

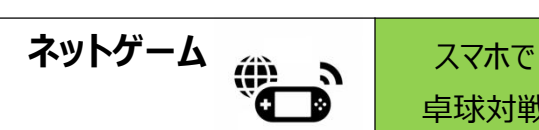

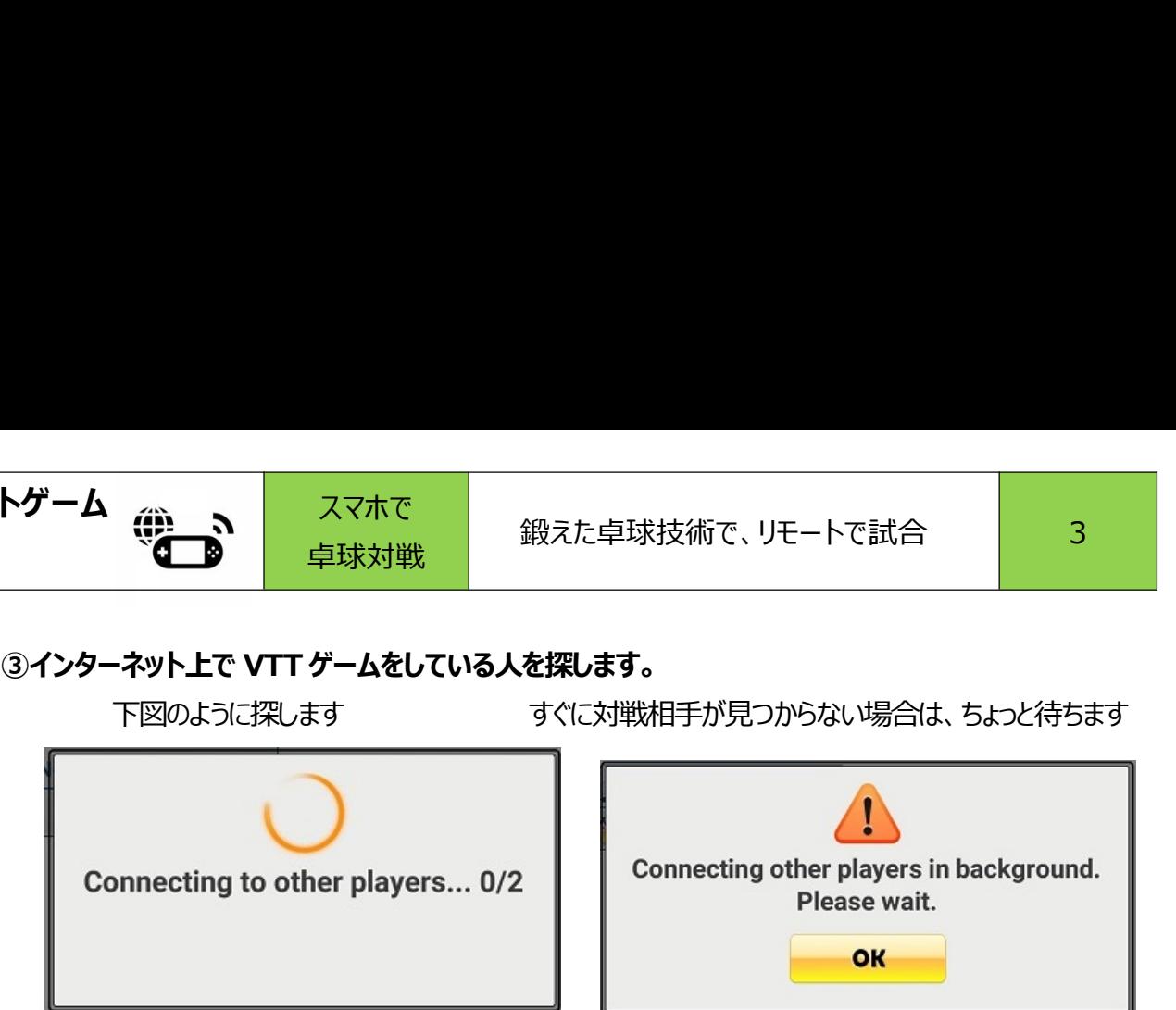

④見つかった相手を下記の様に表示されます。

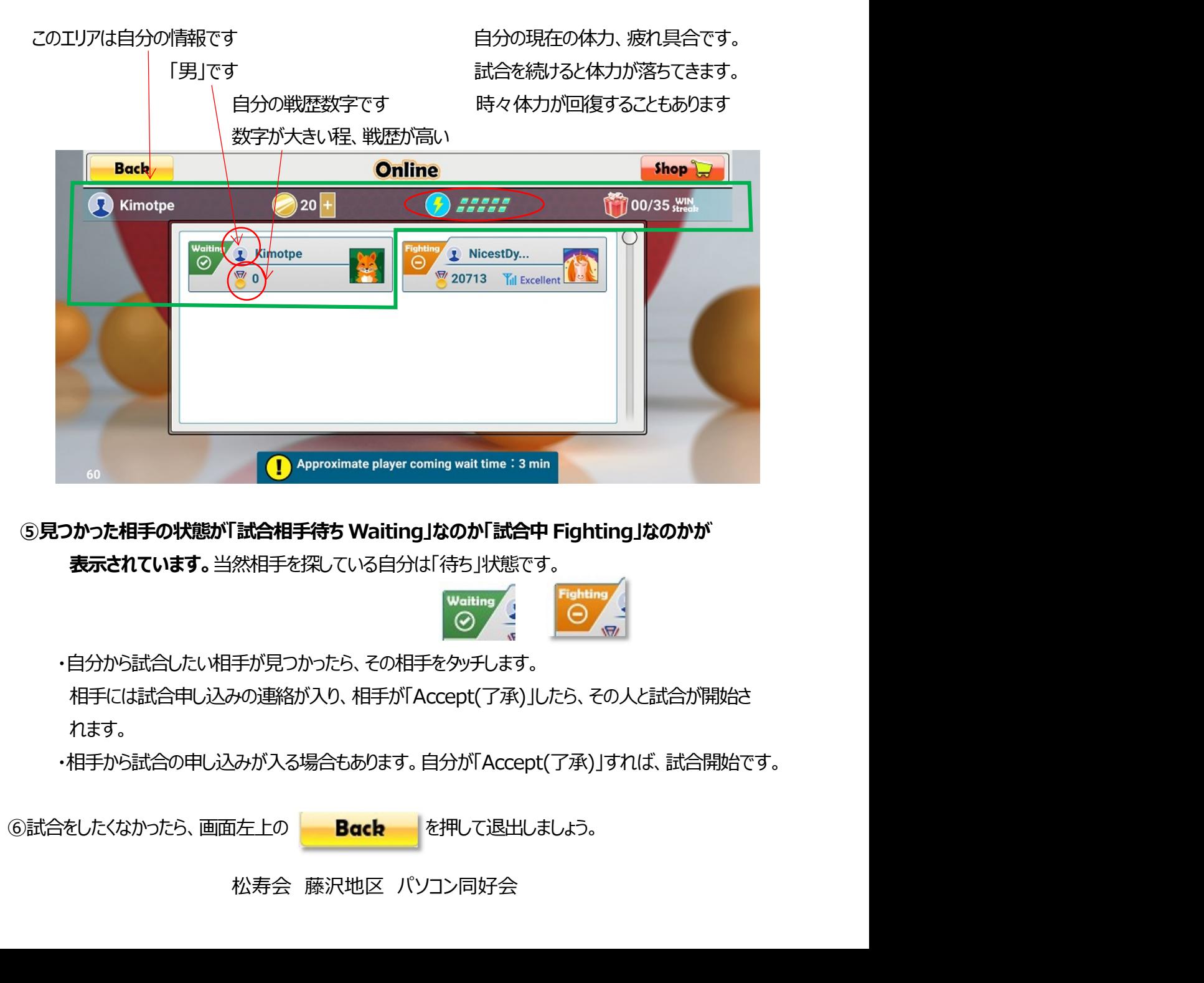

ま示されています。当然相手を探している自分は「待ち」状態です。

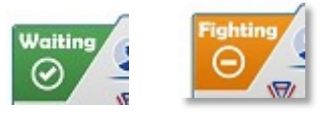

・自分から試合したい相手が見つかったら、その相手をタッチします。

相手には試合申し込みの連絡が入り、相手が「Accept(了承)」したら、その人と試合が開始さ れます。

・相手から試合の申し込みが入る場合もあります。自分が「Accept(了承)」すれば、試合開始です。